# **Создание презентации**

#### **Правила и инструменты**

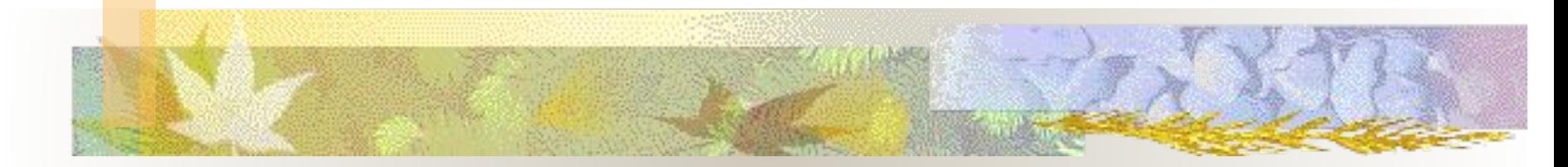

#### **Галина Борисовна Паршукова, к.п.н., в.н.с. ГПНТБ СО РАН**

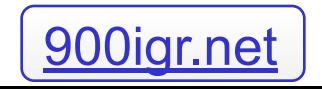

## **Что такое презентация**

- **■ Это набор слайдов на которых размещена информация: текст, картинки, диаграммы и пр.**
- **■ Слайды одной презентации хранятся в одном файле**

#### **Для чего нужна презентация**

#### **Ваши научные и деловые выступления только выиграют от сопровождения презентацией, слайдами и прозрачками.**

#### **Два вида презентации**

**AND** 

- **■ Презентация это тезисное изложение Вашего выступления, которое может быть предоставлено аудитории без Вашего участия**
- **■ Презентация это иллюстрация Вашего выступления и без Вас будет непонятна**

#### **Два пути создания презентации**

**SAN NO 28** 

#### **■ Мастер автосодержания ■ Шаблон дизайнов**

## **Мастер Автосодержания Мастер Автосодержания это образец, шаблон готовой Презентации с определенным количеством слайдов, фрагментами текста и подсказками, заданным дизайном**

*Мастер это – сценарий, пошаговое выполнение которого позволяет пользователю создать сложный объект*

#### Введение

• Определите предмет обсуждения • Сформулируйте тему для аудитории • Определите имеющиеся у аудитории знания по рассматриваемой теме

# Цели мозгового штурма

Опишите цели диспута: • Новая продукция или услуги? • Новые возможности? • Новые названия изделий/услуг? • Идеи по продвижению продукции? • Новые методы работы? • Определите важнейшие требования или ограничения

**Использование Автосодержания (Создание презентации на основе предложенного содержания и оформления)**

**1. Меню Файл - Создать, затем перейдите на вкладку Презентации. 2. Дважды щелкните значок Мастер Автосодержания и далее следуйте указаниям Мастера.**

## **Окно Мастера Автосодержания**

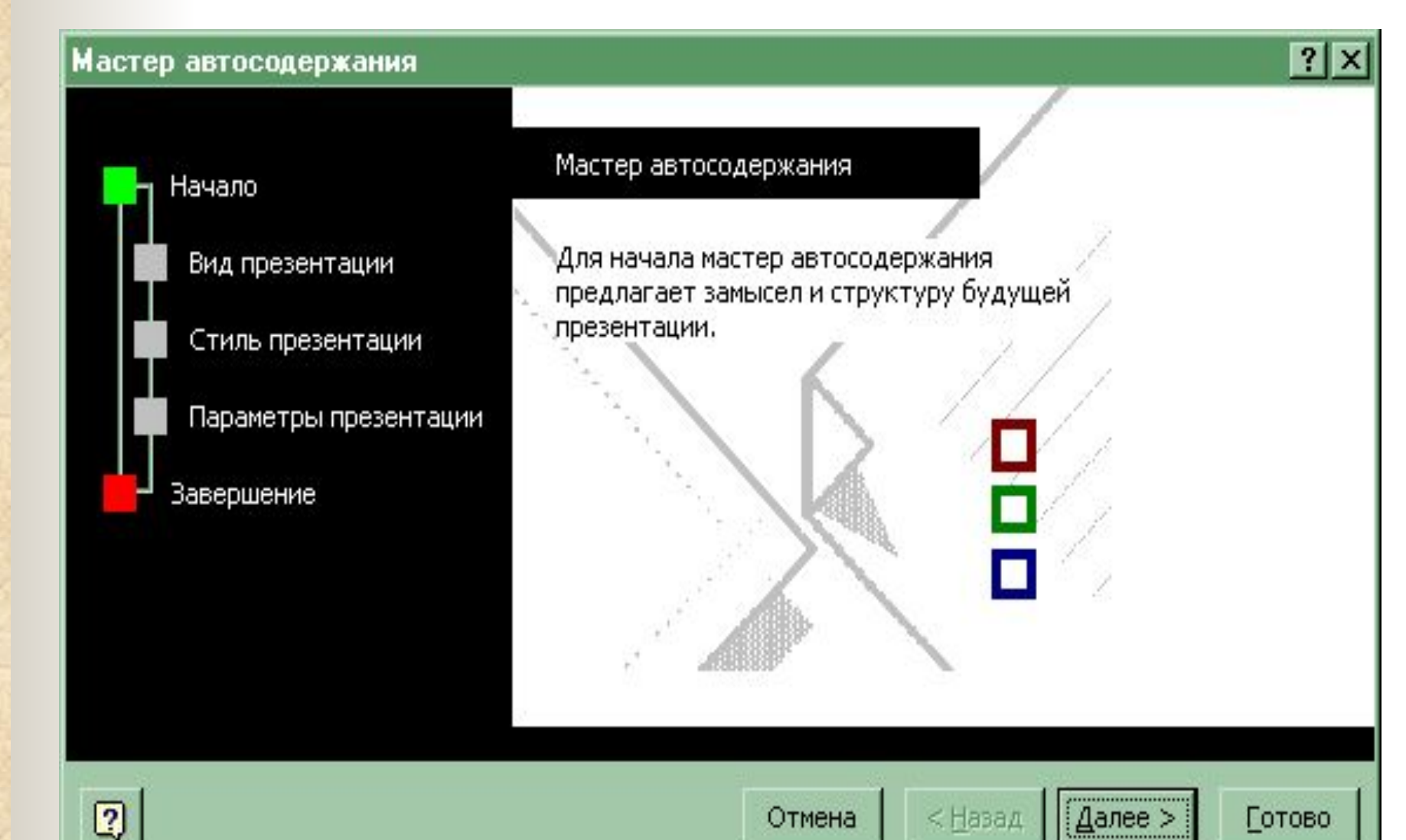

#### **Использование Автосодержания (продолжение)**

- **1. PowerPoint создает образец презентации, в который затем можно добавить собственные слова и рисунки, и отображает его в режиме структуры.**
- **2. Дважды щелкните слайд 1 для перехода в режим слайдов, затем введите название презентации.**
- **3. Используя полосу прокрутки, пройдите по остальным слайдам и введите вместо образцов свой текст.**
- **4. Закончив работу над презентацией, выберите в меню Файл команду Сохранить - Присвойте презентации имя - Сохранить.**

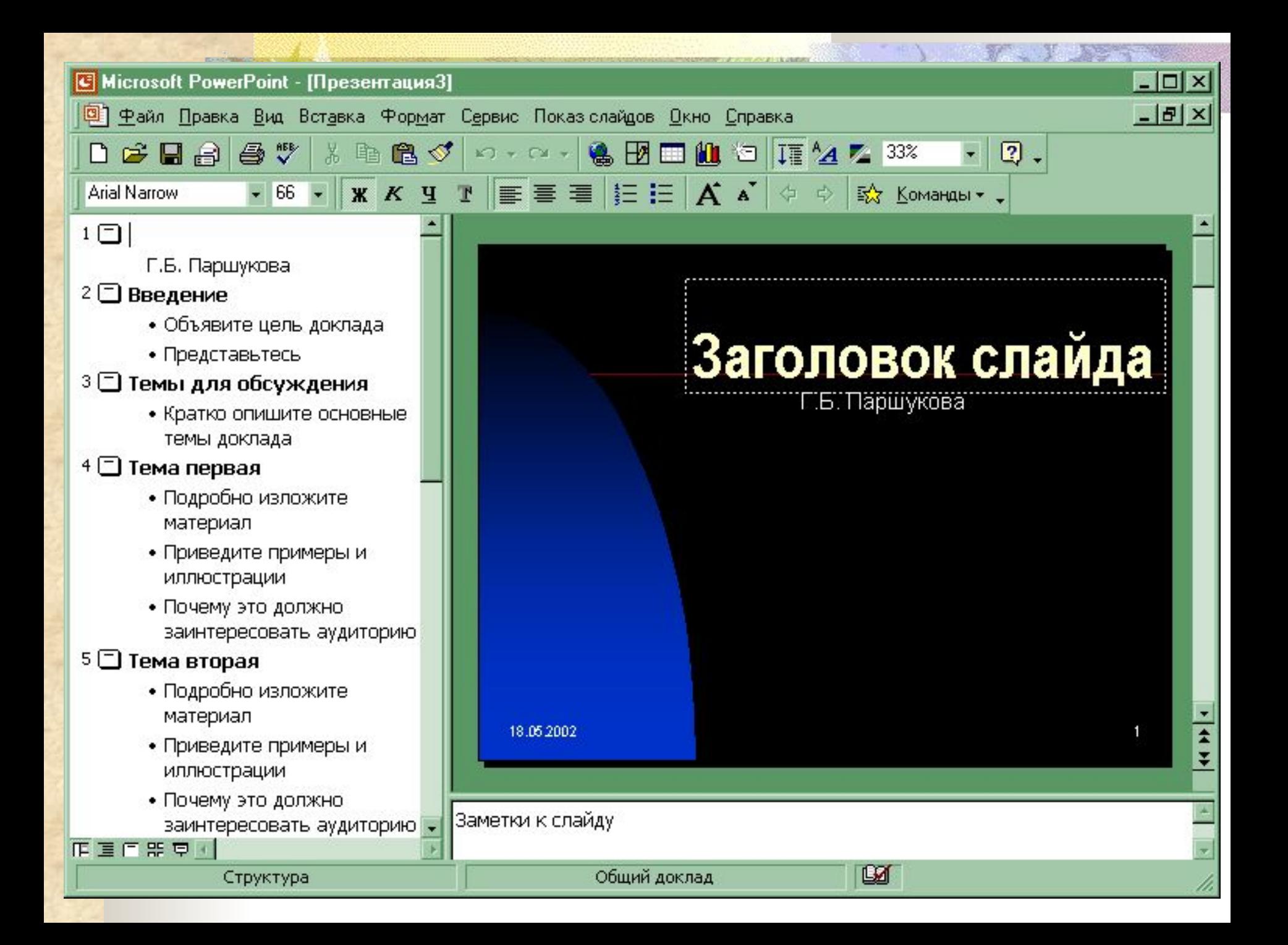

# **Шаблоны оформления**

 **Шаблоны оформления это готовый дизайн, цветовое решение Вашей будущей презентации сделанное профессиональными компьютерными художниками**

# *Так выглядит шаблон оформления Кактусы*

*Так выглядит шаблон оформления Заполярье*

**Использование шаблонов оформления (готовый дизайн) ■ Выберите в меню Файл команду Создать, затем перейдите на вкладку Оформление презентаций. ■ Используя полосу прокрутки, просмотрите все шаблоны оформления, затем щелкните подходящий и нажмите кнопку OK. ■ Просмотрите с помощью полосы прокрутки все варианты разметки и выберите разметку для титульного слайда. ■ Введите заголовок презентации и другие нужные сведения, включаемые в титульный слайд.**

# **Шаблон Оформления выбирается здесь:**

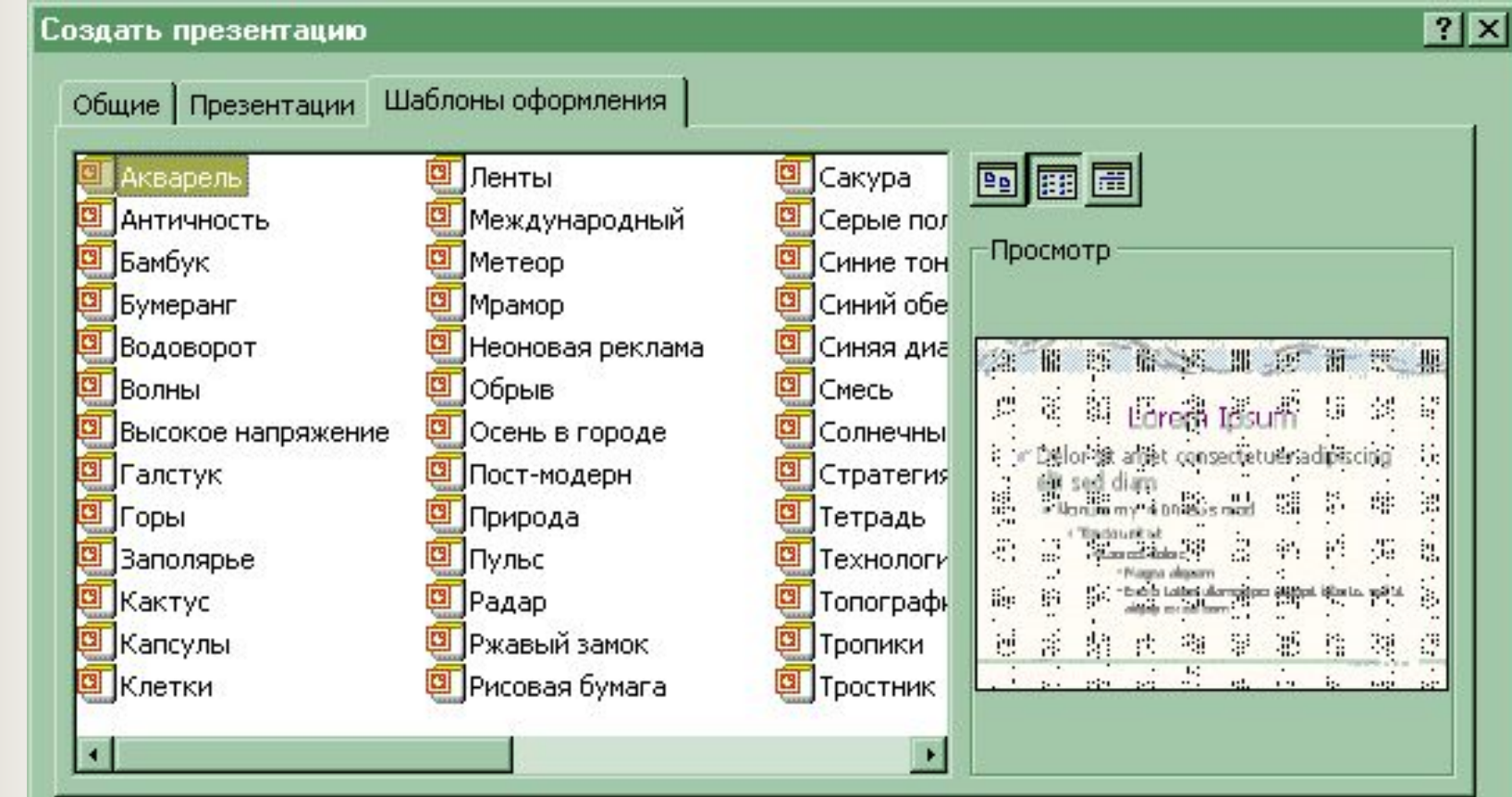

ОК

Отмена

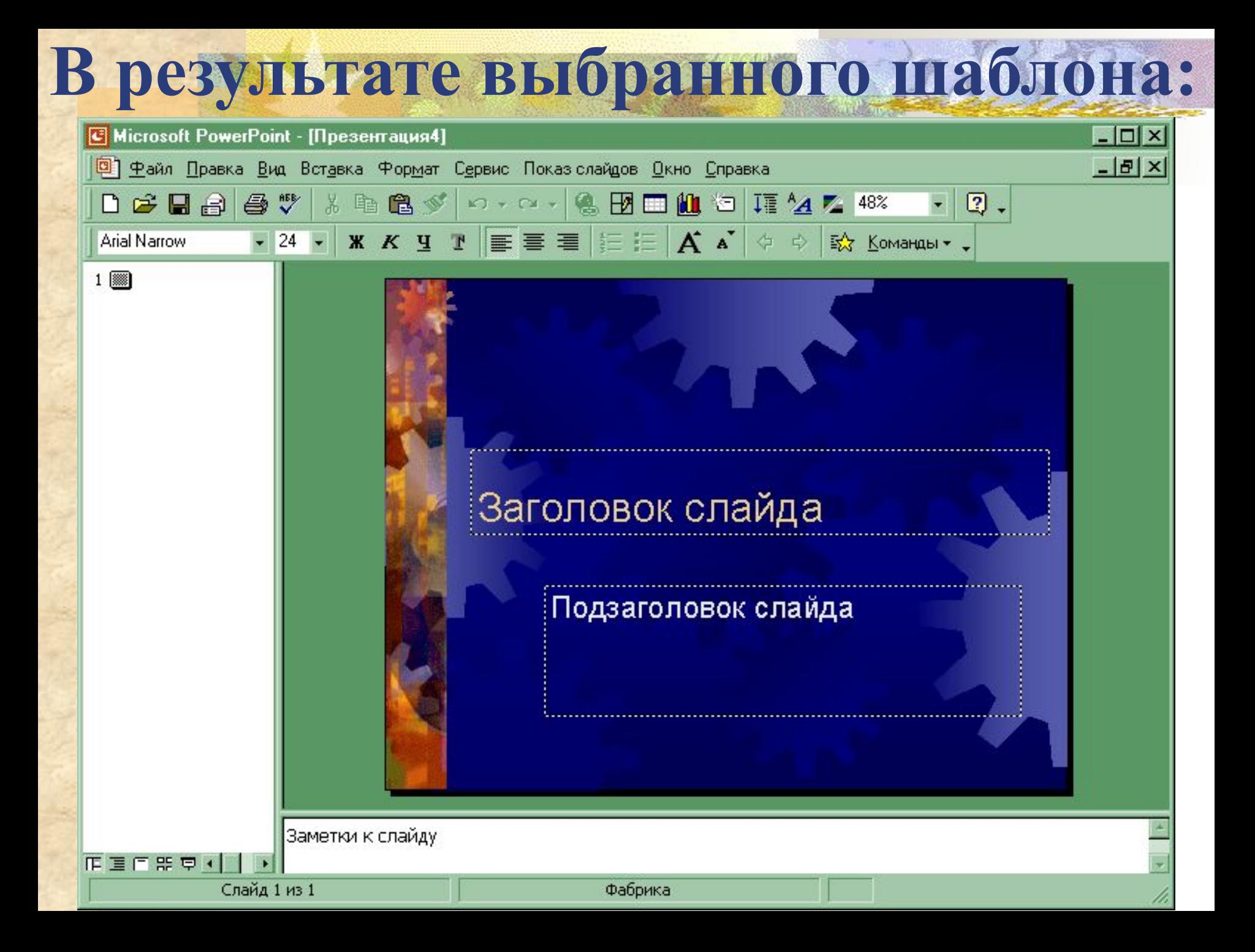

# **Создание (вставка) нового слайда**

#### **■ Меню Вставка Новый слайд ■ Выберите разметку создаваемого слайда**

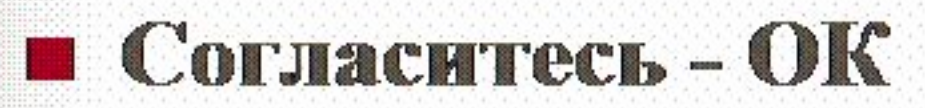

## **Разметка слайда выбирается так:**

**AND REAL PROPERTY** 

#### $?$   $\times$ Создание слайда Выберите автомакет: ОК ........................... *<u><u><b></u>*</u> Отмена  $\sim$  $\sim$ mm . mm . MW  $\blacksquare$ . MW . www mmmmm mm  $\sim$ mm . ANNY . www **MANAHAMAN** mm mm m . www  $\blacksquare$ . www  $\blacksquare$ . www . www Титульный слайд . ww . ww X . www . www . www . www Больше не выводить это окно

# **Анимация слайда – движение**

**объектов Двигаться могут все объекты присутствующие на слайде. Например, можно обеспечить появление текста по буквам, словам или абзацам. Графические изображения и другие объекты (диаграммы, кино) могут появляться постепенно. Также возможна анимация элементов диаграммы. Вы можете изменять порядок возникновения объектов на слайде и устанавливать время показа каждого объекта.**

# **Окно настройки анимации:**

**ENAME** 

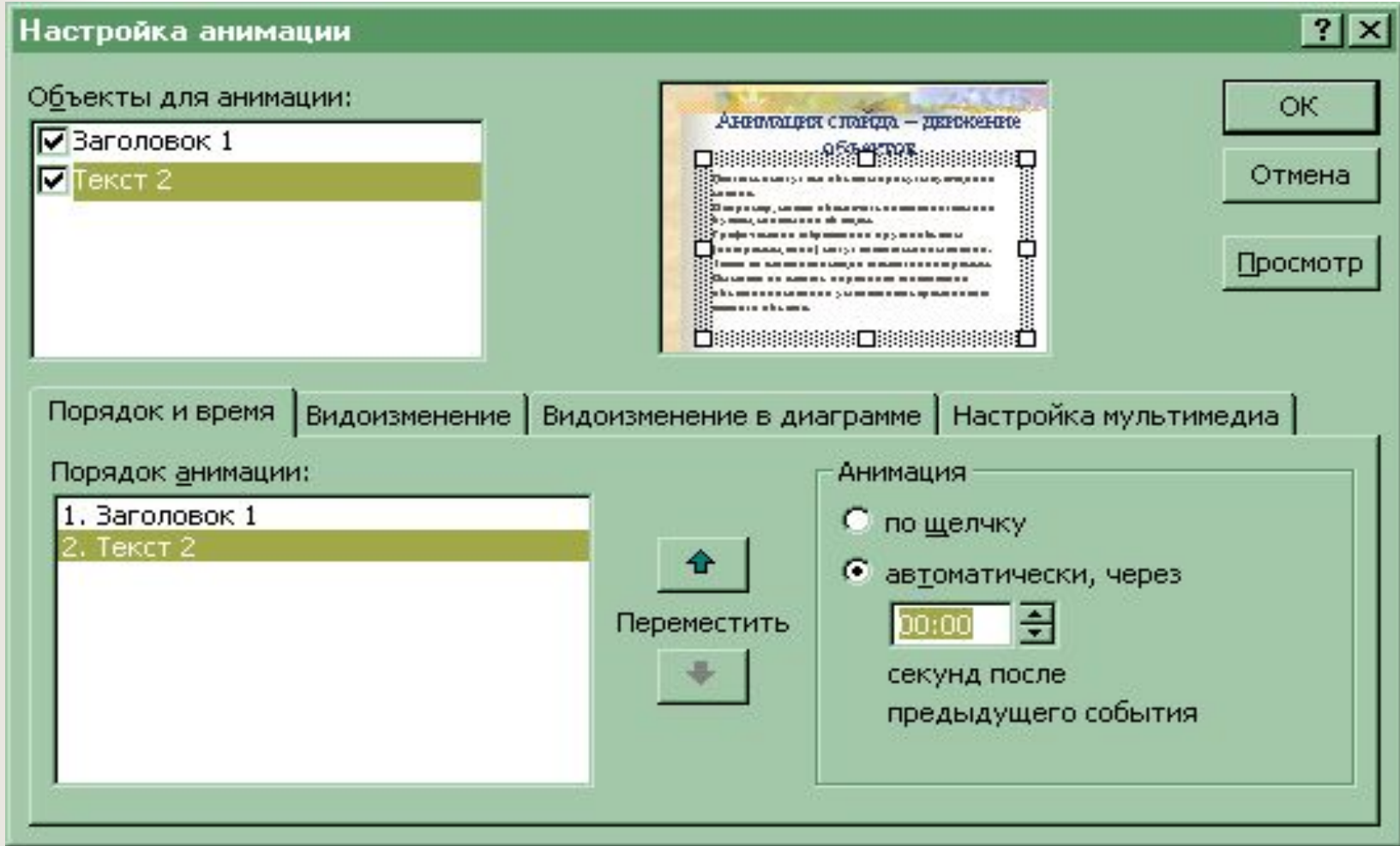

#### **Настройка анимации слайда**

- **1. Меню Показ слайдов Настройка анимации**
- **2. Выбрать объекты для анимации**
- **3. Вкладка Порядок и время… задать время и порядок движения объектов**
- **4. Вкладка видоизменения задать эффекты и звуки**
- **5. Кнопка Просмотр позволит увидеть настроенную анимацию**
- **6. Если все настроено так как надо, то Согласитесь – ОК, если нет – переделайте.**

#### **Вот так может двигаться текст**

- **■ Вот так может двигаться текст**
- **■ Вот так может двигаться текст**
- **■ Вот так может двигаться текст**
- **■ Вот так может двигаться текст**
- **■ Вот так может двигаться текст**

# **Вот таким может быть звуковое сопровождение**

**The State of the Second State of the Second State of the Second State of the Second State of the Second State** 

# **Смена (переход) слайдов**

- **1. В меню Показ слайдов выберите команду Смена слайда.**
- **2. В списке Эффект выберите нужный вариант перехода, затем установите другие необходимые параметры.**
- **3. Чтобы применить переход к выделенному слайду, нажмите кнопку Применить.**
- **4. Чтобы применить переход ко всем слайдам, нажмите кнопку Применить ко всем.**

# **Вот где настраивается Смена (переход) слайдов**

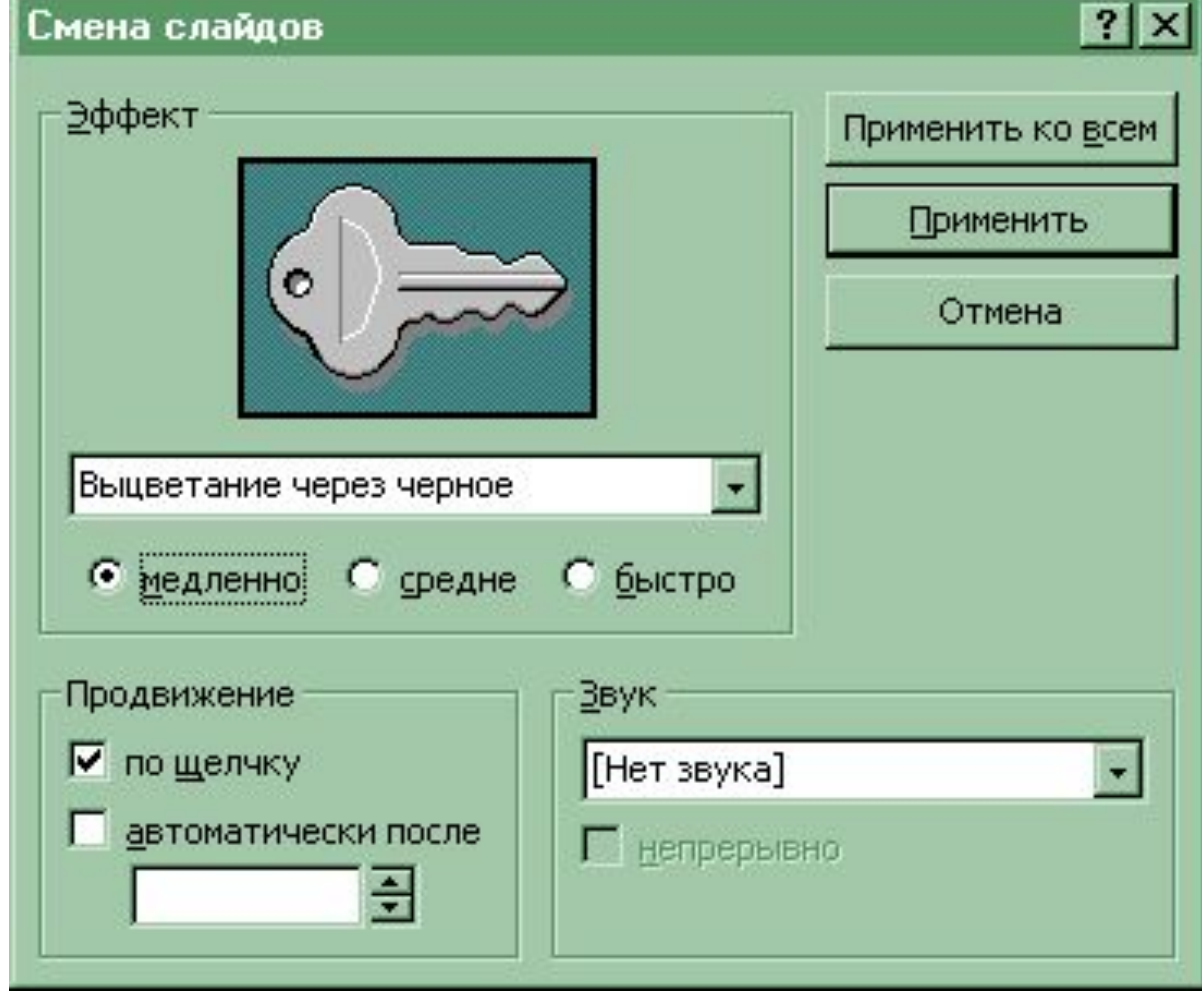

# **Настройка показа и Показ презентации**

- **1. Меню Показ….**
- **2. Настройка презентации**
- **3. Задать атрибуты настройки**
- **4. Меню Показ……**
- **5. Начать показ**

#### **Настройка показа:**

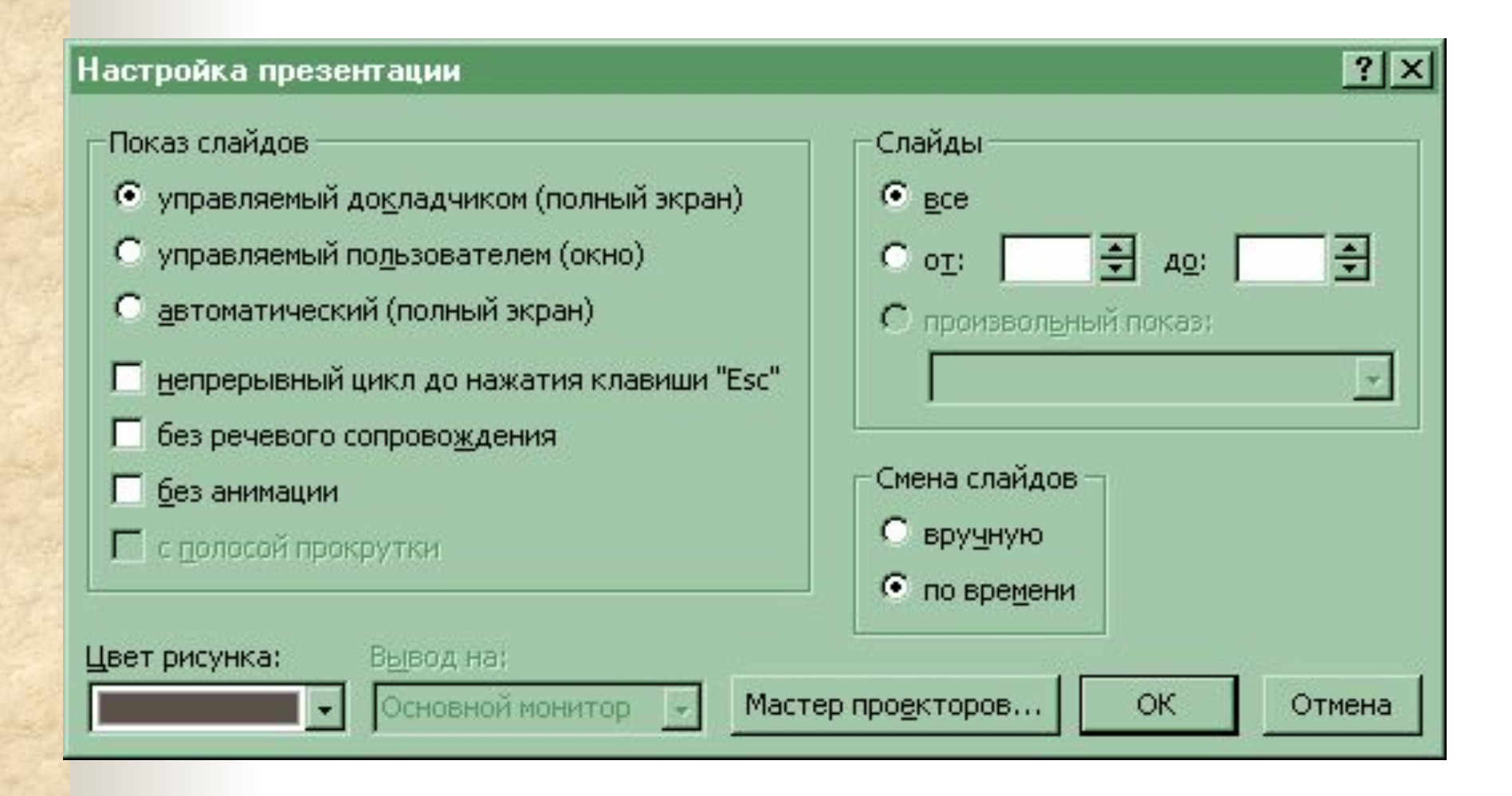

## **Режимы вида презентации: Сортировщик (Меню Вид)**

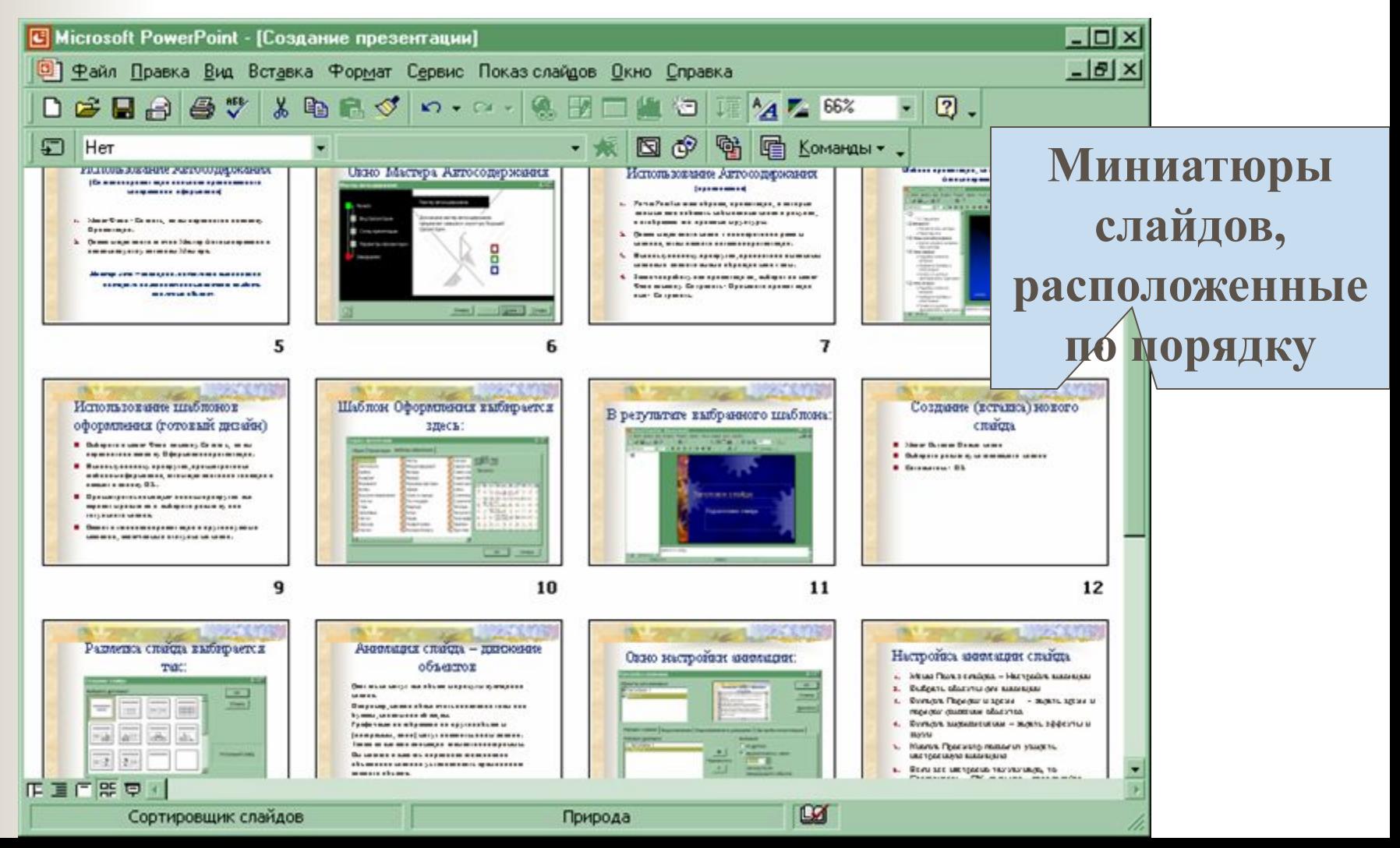

#### **Режимы вида презентации: Обычный (Меню Вид) Слайд**

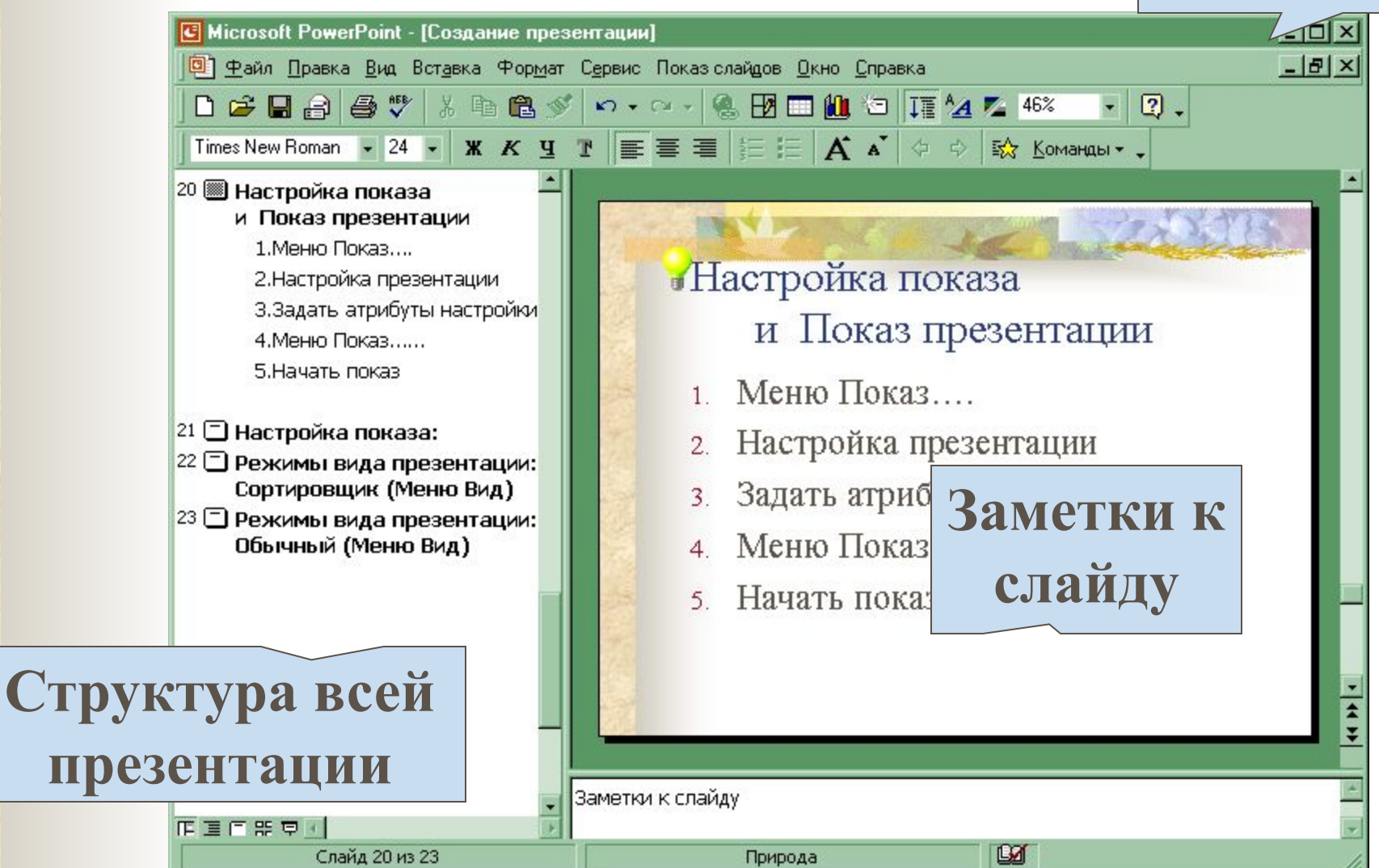

#### **звуковым сопровождением, анимацией может отвлечь ваших слушателей от сути Вашего выступления. Не превращайте научный доклад в шоу.**

 **Чрезмерное увлечение дизайном,** 

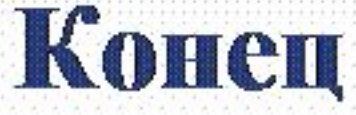

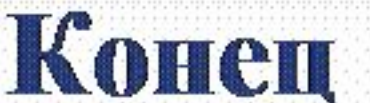